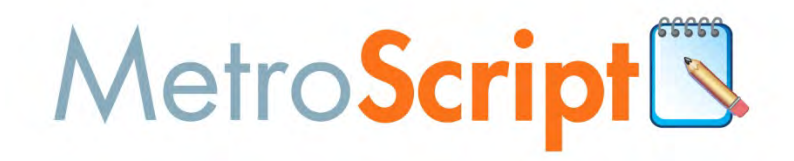

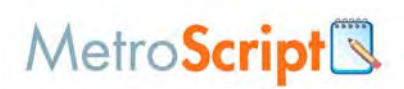

# **TABLE OF CONTENTS**

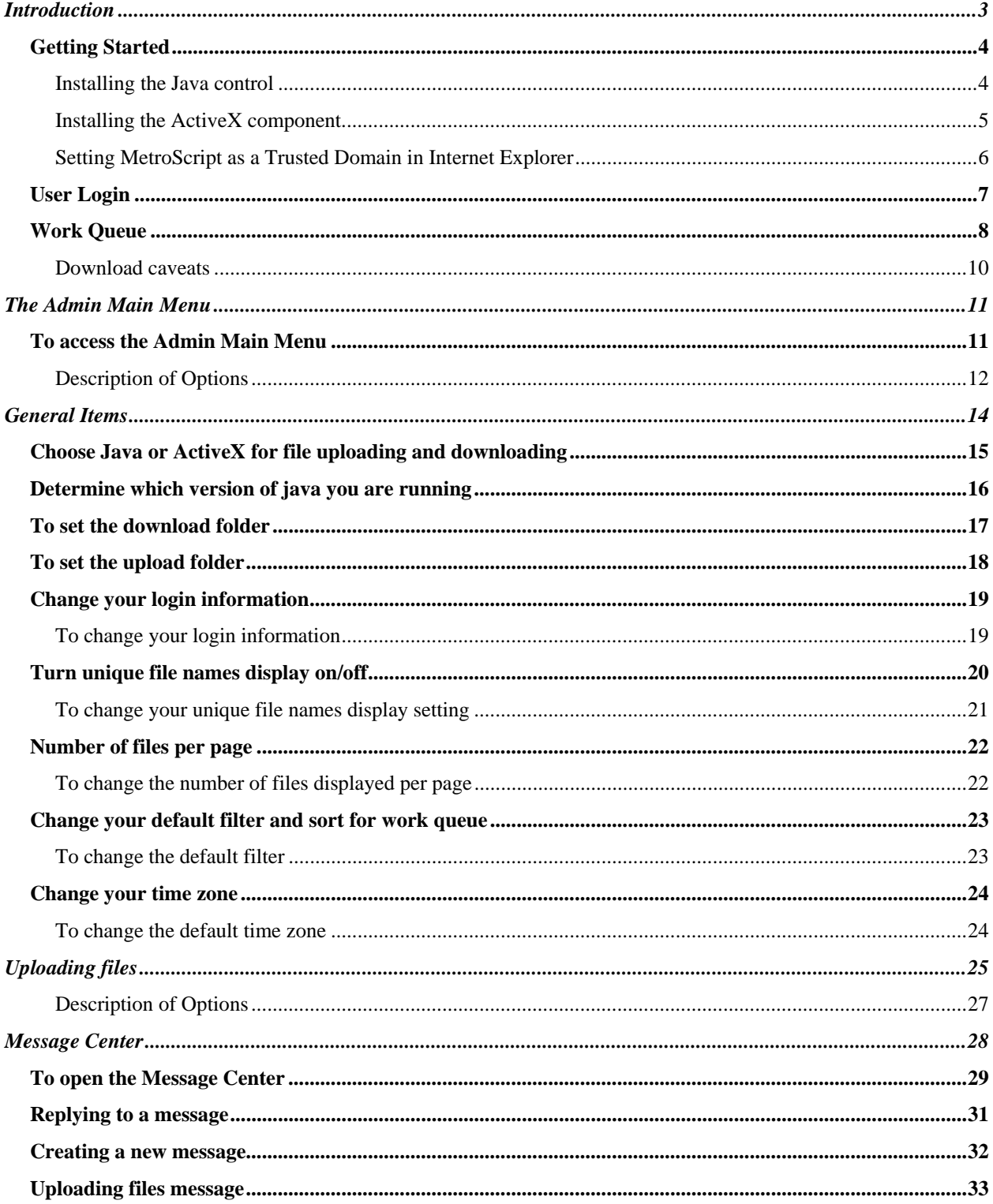

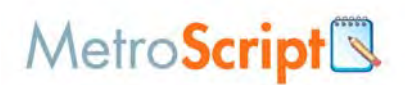

# **Introduction**

The MetroScript service is a web-based tool used by transcription companies to help manage their business and better serve their clients. The core of our service is file management, whereby we provide a secure "portal" or online interface to allow the transcriptionists and clients (authors) to exchange files and information. The entire process can be managed remotely, through a browser-based interface. This eliminates the need for cassette tapes or C-phone-like devices, and also allows you to service clients all over the country.

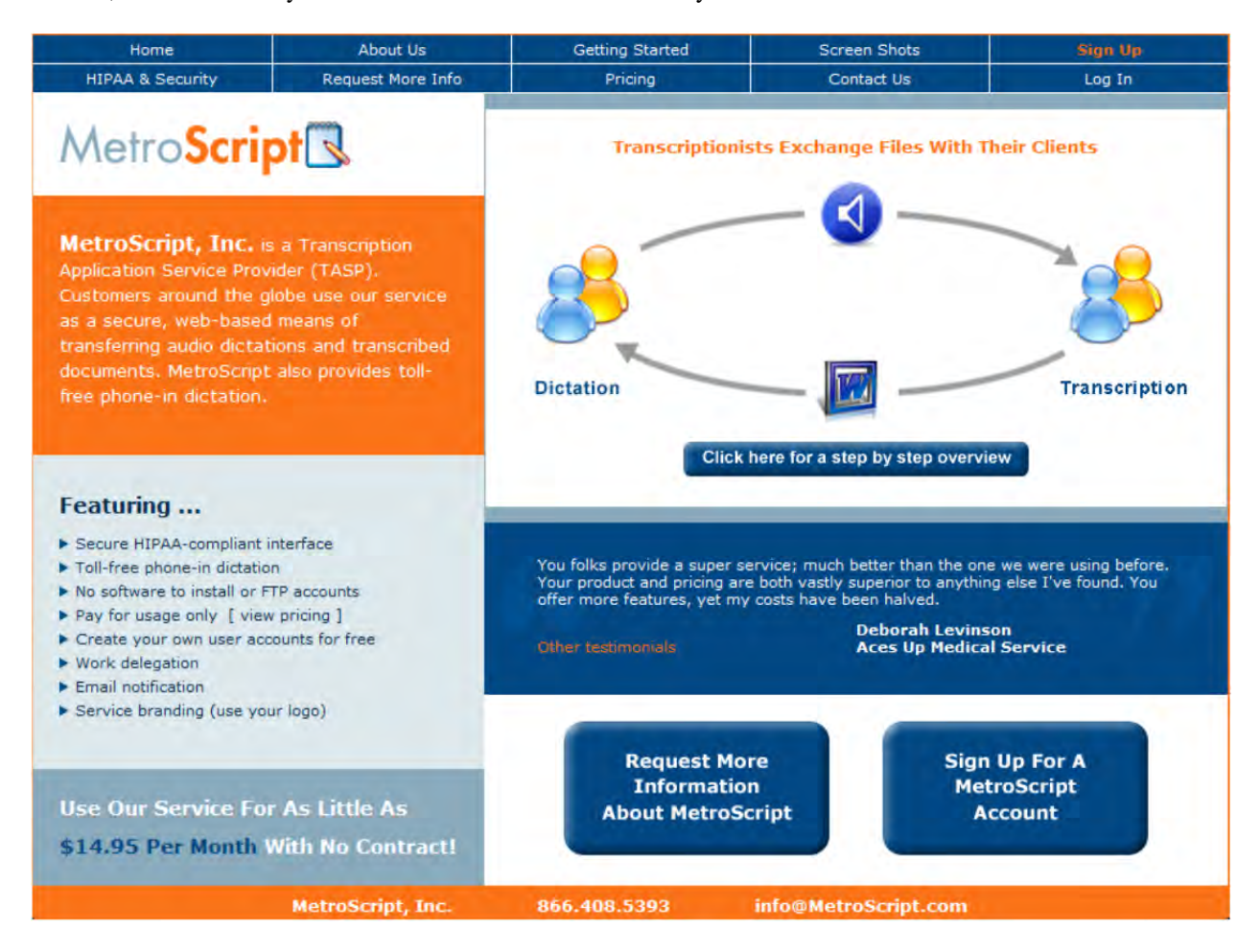

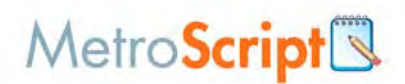

#### **Getting Started**

The application has been optimized for the Microsoft Internet Explorer browser. Other browsers are not supported. The MetroScript service requires a Java or ActiveX control to be installed on the computer before uploading or downloading files. These components are free and simple to install.

#### *Installing the Java control*

If you choose to use the Java, you must install the control before uploading or downloading files. Point your browser to www.java.com/en/download/windows\_automatic.jsp link to download the latest version. Click the **Free Java Download** button, and then follow the instructions.

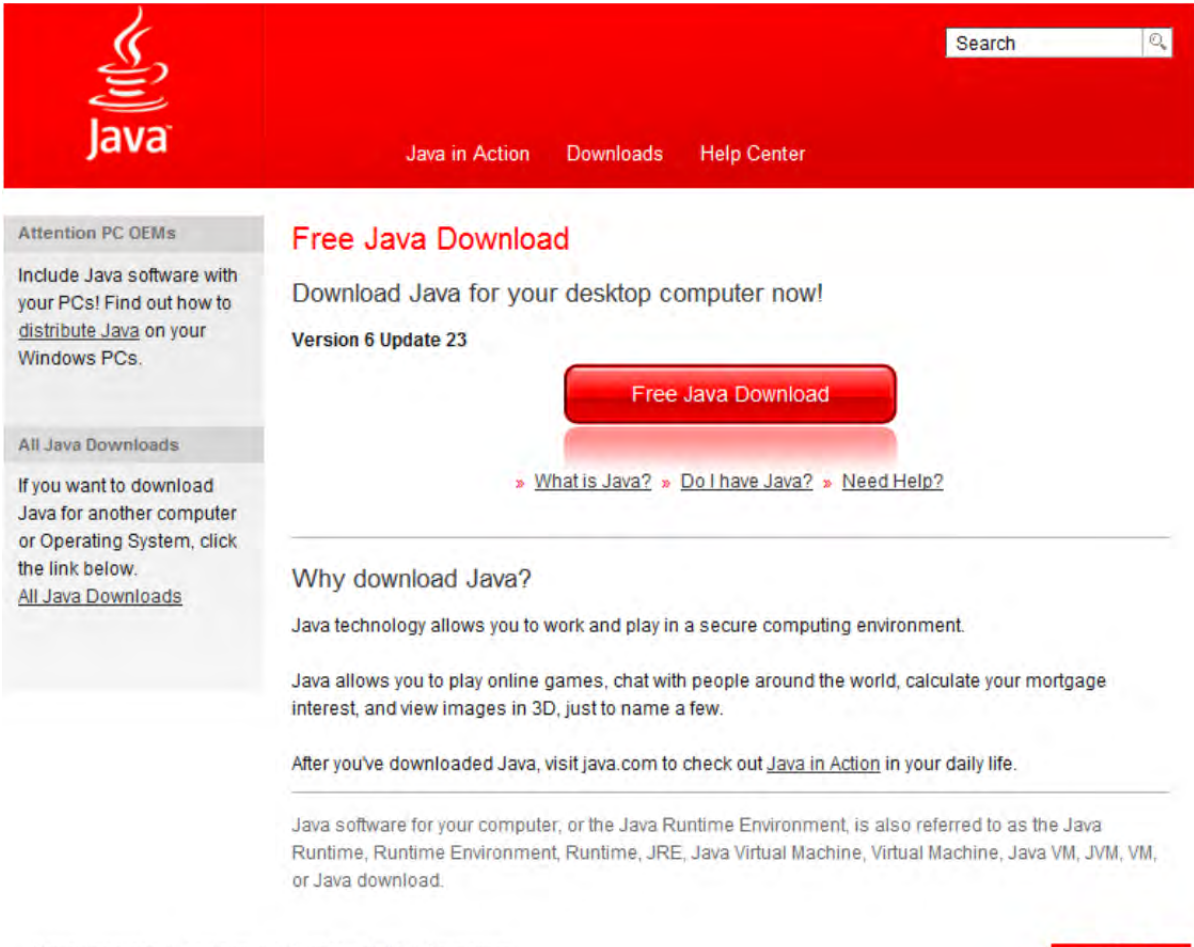

Select Language | About Java | Partner with Us | Developers<br>Privacy | Terms of Use | Trademarks | Disclaimer | Support

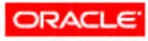

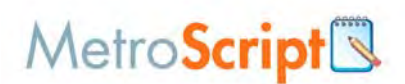

#### *Installing the ActiveX component*

If you choose to use the ActiveX, you must install the control before uploading or downloading files. Click anywhere in the box below the **Upload Files** bar, and then select **Install ActiveX Control** from the popup menu.

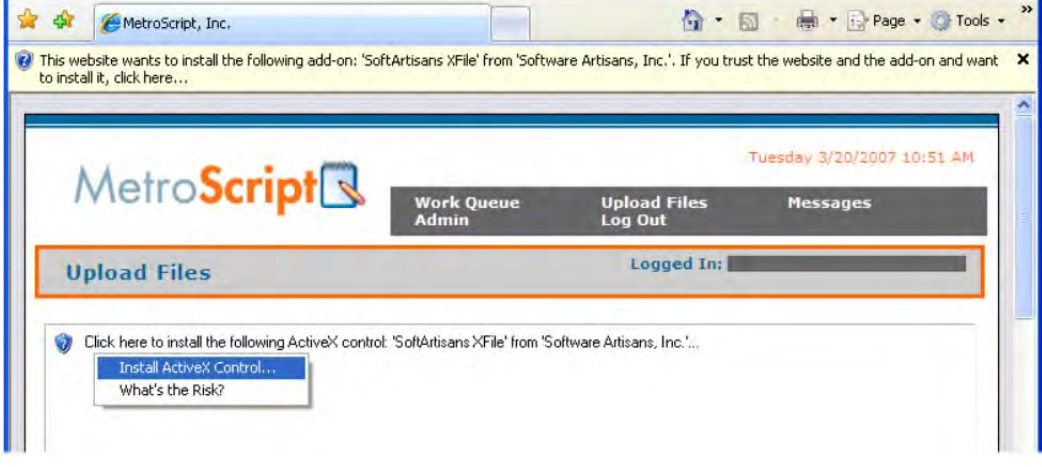

Click **Install** to start the installation process.

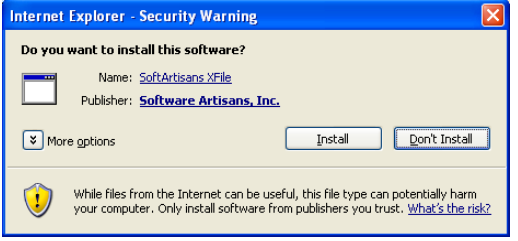

Once the installation is successfully completed, you will see the **Add/Remove Files** control.

The first time you try to download a file, At the top of your browser, there is a message that states 'This website wants to run the following add-on: XFile UI Cab Retail from SoftArtisans…' Click the information bar, and then select **Run ActiveX Control** from the popup menu.

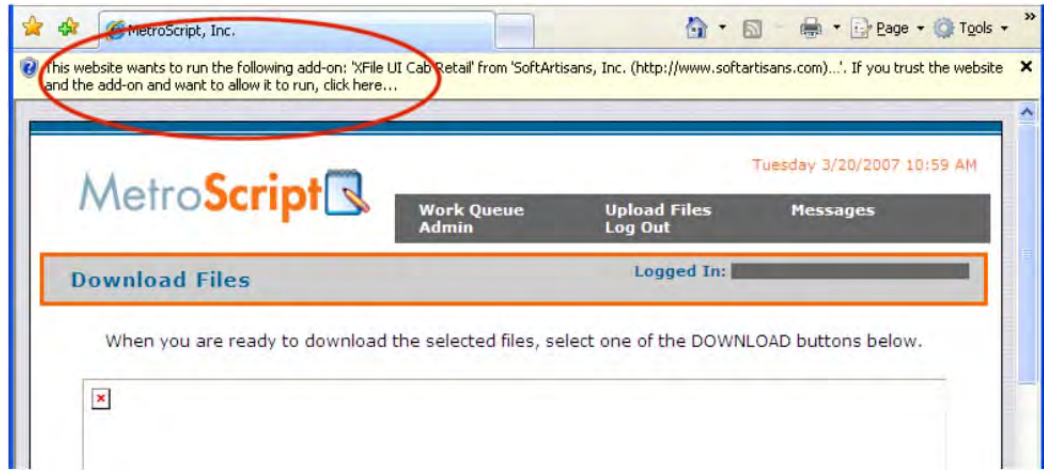

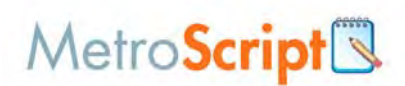

Click **Run** to use the ActiveX control.

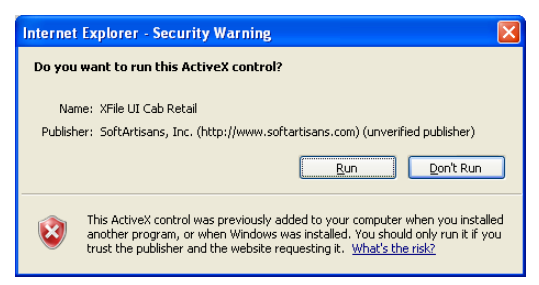

**Note:** you only have to complete this process the first time you try to use the ActiveX control.

#### *Setting MetroScript as a Trusted Domain in Internet Explorer*

Some operating system, firewall, and virus software configuration require you to set the MetroScript domain as a trusted site.

- 1. Open Internet Explorer.
- 2. From the **Tools menu**, select **Internet Options**.
- 3. On the **Security tab**, click **Trusted Sites**, and then select **Sites**.
- 4. Type https://www.metroscript.com into the textbox. Make sure the **Require server verification (https:) for all sites in this zone** is checked, and then click **Add**.

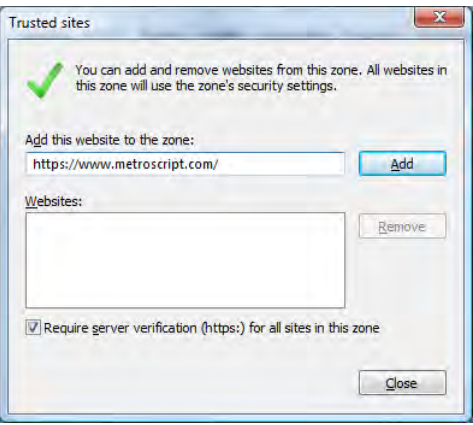

Note: if you are using the business service level, type https://www.metroscribe.com in the textbox above.

- 5. Click **Close** to exit the **Trusted Sites dialog**.
- 6. Click **OK** to exit the **Internet Options dialog**.

**Note: Windows Vista and Windows 7 do not allow you to save files to the C:\ root folder.** 

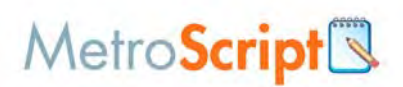

## **User Login**

- 1. From the MetroScript home page, click **Login** in the top navigation area.
- 2. When you signed up for your MetroScript subscription, you were assigned a **Login** and **Passcode**. Typically, the login is your Email address. On the **Login** page, enter this information, and then click **Log In**.

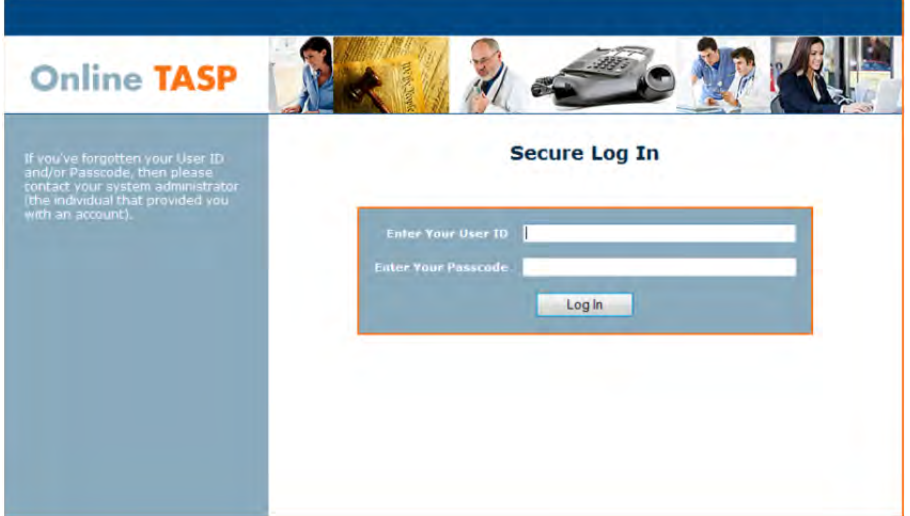

Note: If you signed up for the branding option, your **Login** page does not display any information about MetroScript.

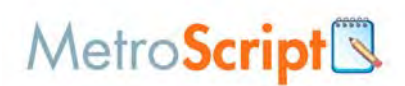

## **Work Queue**

When you login, you are automatically sent to the **Work Queue**.

| <b>DOWNLOAD NEW</b>                                                     |                                                                            | <b>UPLOAD</b>                                                                   |                      |                                                                                    |                    | <b>APPLY TO SELECTED</b> |                                          |                                          | <b>SETTINGS</b>  |                              |
|-------------------------------------------------------------------------|----------------------------------------------------------------------------|---------------------------------------------------------------------------------|----------------------|------------------------------------------------------------------------------------|--------------------|--------------------------|------------------------------------------|------------------------------------------|------------------|------------------------------|
|                                                                         |                                                                            |                                                                                 |                      |                                                                                    |                    |                          | X                                        |                                          | 尔                |                              |
| <b>New Voice</b><br>Files                                               | <b>New Signed</b><br>Documents                                             | Upload<br>Files                                                                 | Download<br>Selected | Change<br>Owner                                                                    | Change<br>Priority | Change<br><b>Status</b>  | Delete<br>Selected                       | Files<br>per Page                        | Sprt &<br>Filter | <b>Voice Files</b><br>Report |
| Files 1 To 5 of 5                                                       |                                                                            |                                                                                 |                      |                                                                                    |                    | 111<br><b>Expand All</b> |                                          |                                          |                  |                              |
|                                                                         | <b>Filter and Sort Controls</b>                                            |                                                                                 |                      |                                                                                    |                    |                          |                                          | <b>Show Advanced Filter Controls</b>     |                  |                              |
| <b>Download Status:</b><br><b>File Type:</b><br><b>Sort Records By:</b> |                                                                            | O Any<br><b>O</b> New<br>Any<br>Last name of file owner                         |                      | Previously downloaded<br>$\blacksquare$<br>$\overline{\phantom{0}}$<br>O Ascending |                    | Descending               |                                          |                                          |                  | <b>Apply Filter/Sort</b>     |
| <b>All File</b>                                                         | File Name (Bold indicates NEW)<br>Conf#<br>File Owner 1<br><b>Priority</b> |                                                                                 |                      |                                                                                    |                    |                          | <b>Uploaded</b><br><b>1st Downloaded</b> |                                          |                  |                              |
|                                                                         | 832137                                                                     | tony ianigro 121110.doc<br>[AUTHOR] Benton James                                |                      |                                                                                    |                    |                          |                                          | 12/11/2010 9:49 PM                       |                  | $\div$<br>Actions -          |
|                                                                         | 832136                                                                     | 68199339.mp3<br>[AUTHOR] Benton James                                           |                      |                                                                                    |                    |                          |                                          | 12/11/2010 9:44 PM                       |                  | $\pm$<br>Actions -           |
|                                                                         | 832135                                                                     | 68199322.mp3<br>[AUTHOR] Benton James                                           |                      |                                                                                    |                    |                          |                                          | 12/11/2010 9:39 PM                       |                  | $\div$<br>Actions -          |
|                                                                         | 832132                                                                     | patient list.doc<br>[AUTHOR] Benton James                                       |                      |                                                                                    |                    |                          |                                          | 12/9/2010 10:53 AM                       |                  | $+$<br>Actions -             |
|                                                                         | 832133<br><b>HIGH</b>                                                      | walker johnson 120910.doc<br>LO walker johnson 120910.pdf<br>[AUTHOR] Beck Scot |                      |                                                                                    |                    |                          |                                          | 12/9/2010 10:55 AM<br>12/15/2010 2:20 PM |                  | $+$<br>Actions -             |
|                                                                         |                                                                            |                                                                                 |                      |                                                                                    |                    | $-$                      |                                          |                                          |                  |                              |

Files 1 To 5 of 5

 $\begin{array}{c}\n 1 \\
2 \\
3\n \end{array}$ 

**Expand All** 

The Work Queue shows you all of the files in the system. On this screen you can use the file filters to narrow down the list of files shown in the queue at any time.

A wide band spans the top of the Work Queue. This is called the ribbon and each section on the ribbon has different buttons and commands that are organized into ribbon groups. The ribbon adjusts its appearance to display only the commands available to each particular user type.

The Work Queue screen is basically the same for all user types but the Employee, Client, and Author users will have less functionality available to them and some of the options will be catered to what they most likely want to do on this screen. For example, the Client and Author users' ribbon will be shown a button to "Download all new transcribed documents," instead of "Download all new voice files."

# MetroScript<sup>®</sup>

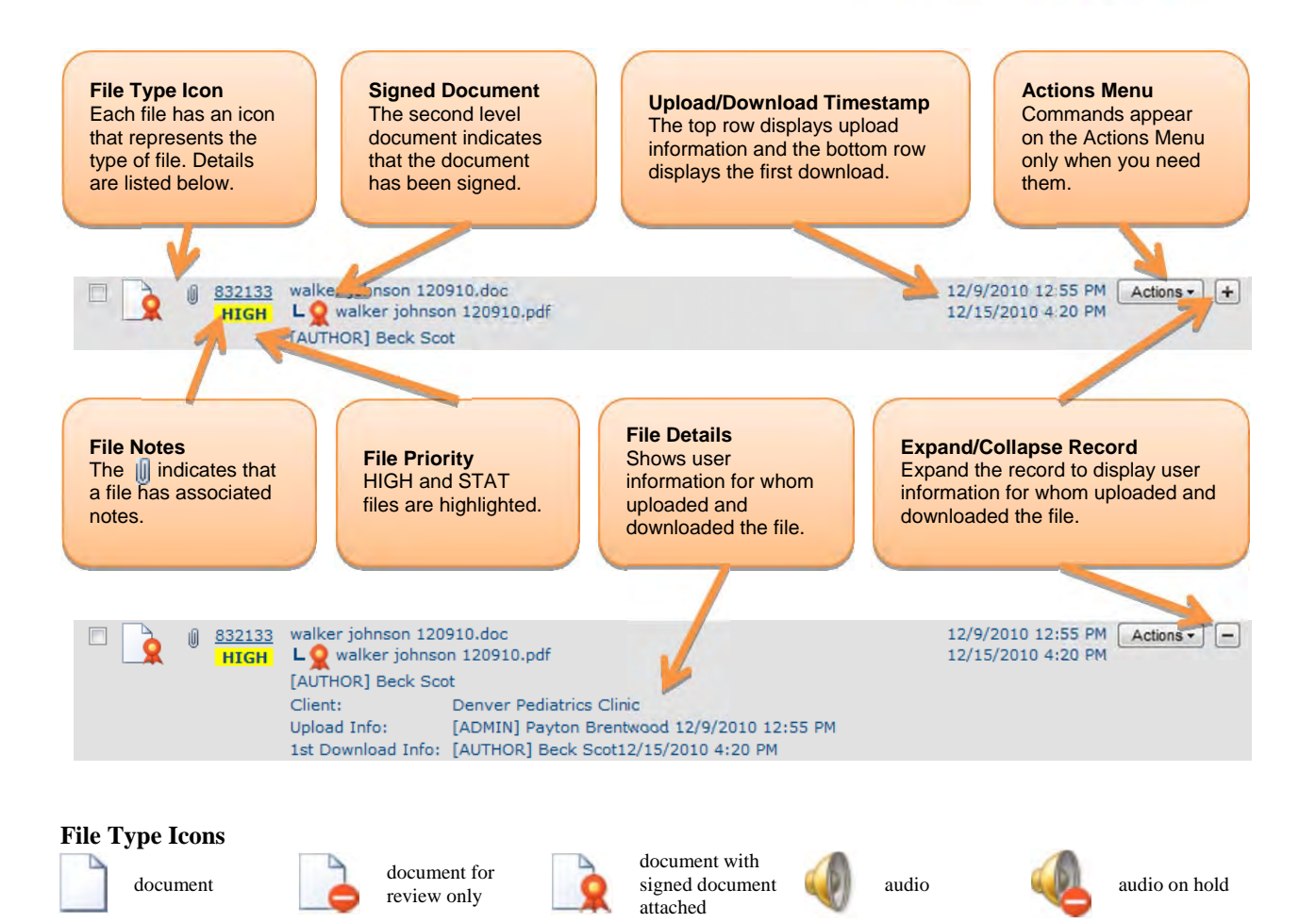

File specific links are within the Actions popup menu. A checkmark denotes the current state of any given file.

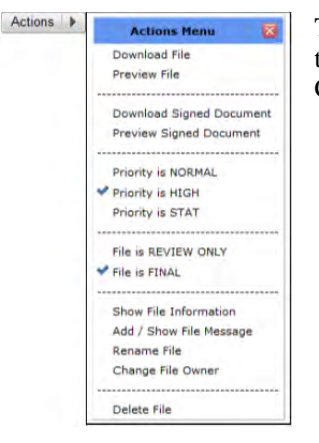

The Actions popup menu adjusts its appearance to show only options in the context of the associated file and for the commands available to your particular user account. Click  $\overline{\mathbf{x}}$  to close the menu.

There are three ways to download files. The first is to simply click the file name. This will download the single file. The second method is to check one or more of the check boxes (far left column) and then click the "Download selected files" button on the ribbon. The third way is to click the "Download all new voice files" button on the ribbon. This will download all voice files in the system that have not yet been downloaded.

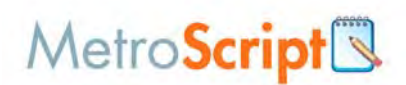

#### *Download caveats*

There are several caveats to the download process. Here is a summary of the rules:

- A "final" transcribed document will not be marked as downloaded unless a CLIENT or AUTHOR user downloads it.
- A "normal" (not "on hold") voice file (voice via phone-in or voice via browser upload) will not be marked as downloaded unless an ADMIN or EMPLOYEE user downloads it.
- A file of type "other" will be marked as downloaded no matter which user type downloads it.
- A "review only" file can not be seen by CLIENT and AUTHOR users. The ADMIN user can see "review only" files as can EMPLOYEE users who have been designated as "reviewer/proofers" by the ADMIN user. If an ADMIN or EMPLOYEE user downloads a "review" only file, it will be marked as downloaded. If its status is changed to "final," then the downloaded status is removed (so it will appear as if it has not been downloaded), and the appropriate CLIENT and AUTHOR users will be able to see it in their work queues. Please note: we've added the ability to change the review status of a document to "final", even if the document has been downloaded.
- Analogous to the "review only" status described above -- an "on hold" voice file can not be seen by EMPLOYEE users (but the ADMIN user can see it). If a CLIENT or AUTHOR user downloads an "on hold" file, it will be marked as downloaded. If its status is changed to "normal" (not "not on hold"), then the downloaded status is removed (so it will appear as it it has not been downloaded), and the appropriate EMPLOYEE users will be able to see it in their work queues. Please note: we've added the ability to change the review status of a document to "normal", even if the document has been downloaded.
- You can always click the "file info" link in the right column of the work queue to view ALL of the file upload and download activity.

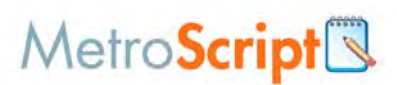

# **The Admin Main Menu**

#### **To access the Admin Main Menu**

From any page, click **Admin** in the top navigation area.

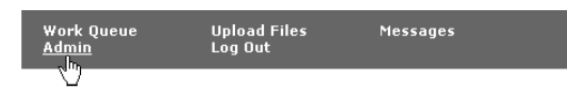

The **Admin Main Menu** page lists all of the administrative functions for your MetroScript account. Employee, client, and author user types will only have a subset of these administrative functions available to them.

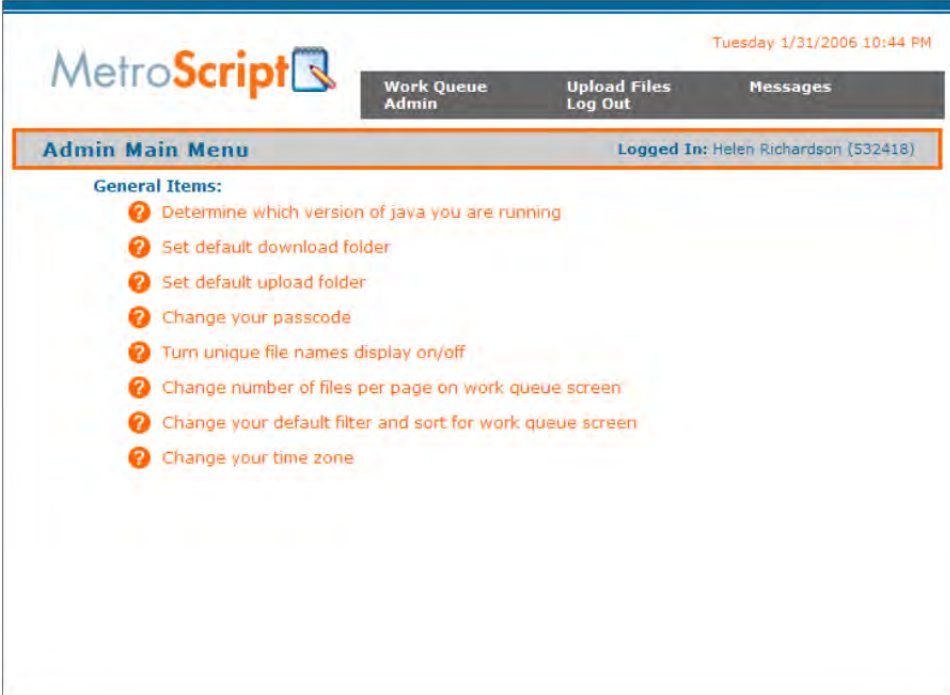

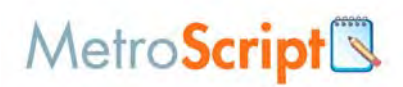

# *Description of Options*

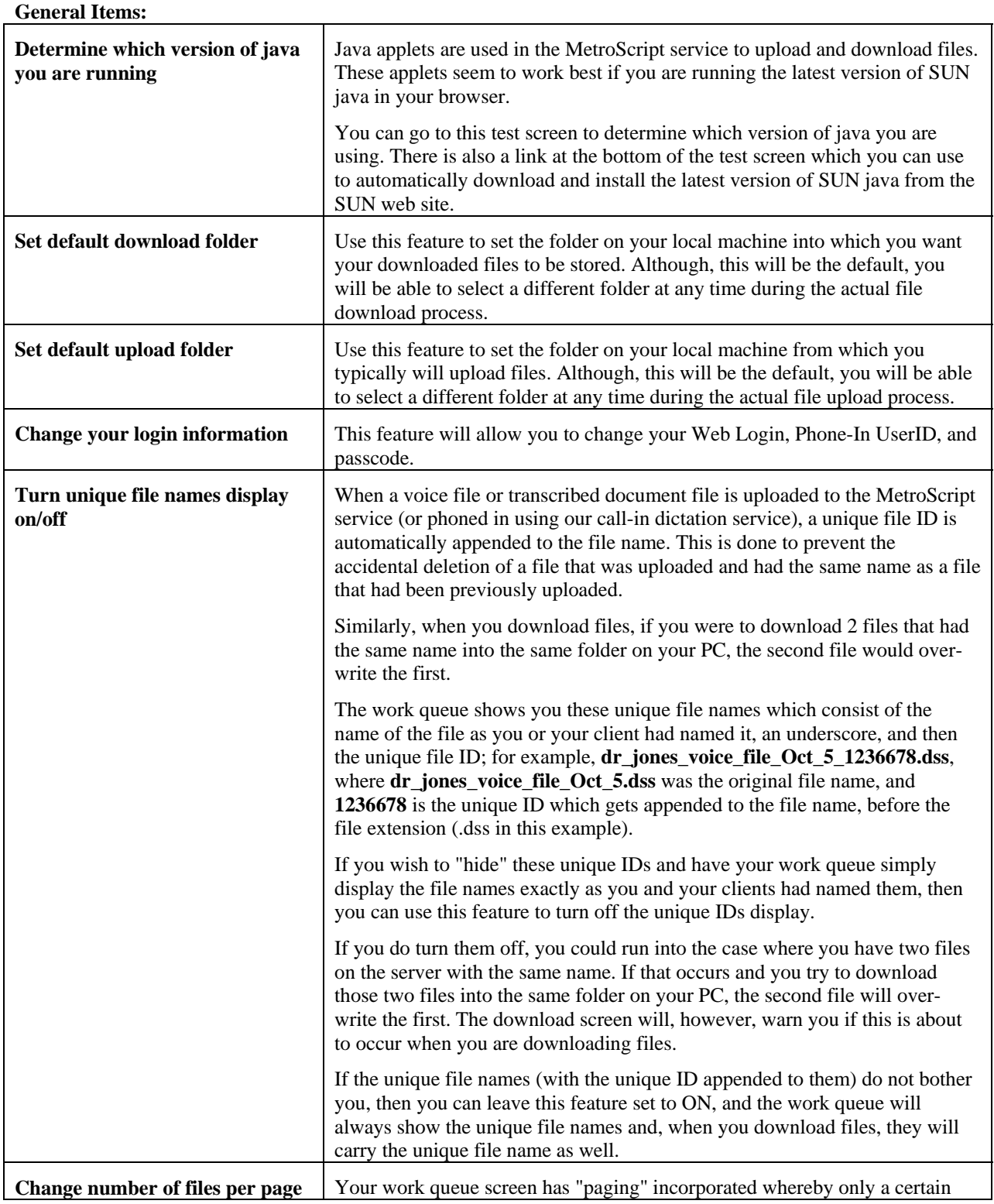

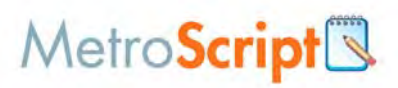

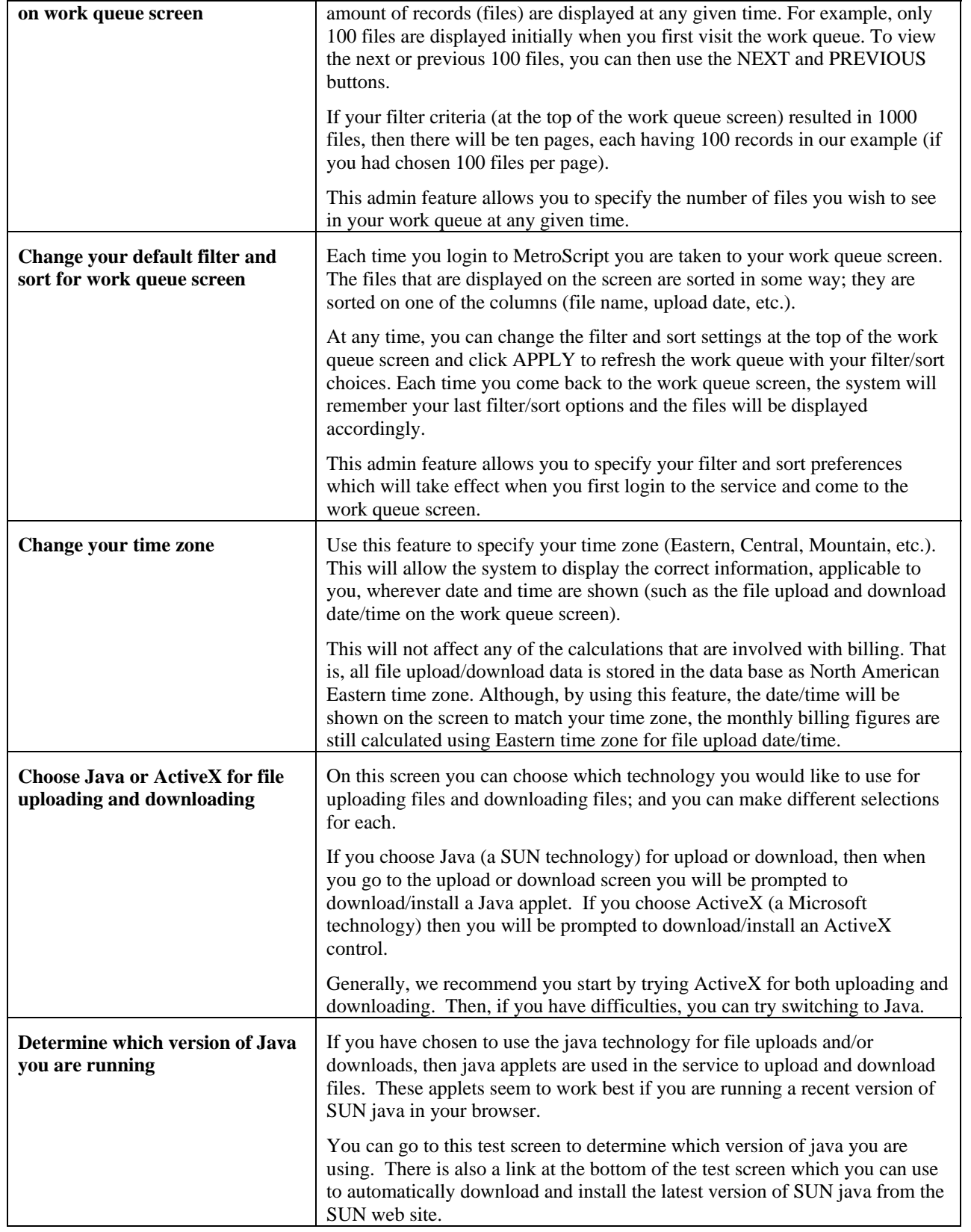

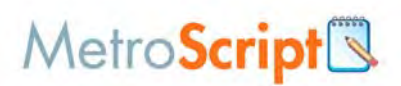

# **General Items**

General items address all other maintenance activity in the system including mapping employees to the authors they support, creating and distributing broadcast messages, and identifying email notification addresses.

General items also cover the administrative functions which are available to the other user types in the system. These include changing their own passcode, setting the file set option, setting the default folder, and deleting files.

- **•** Determine which version of java you are running
- Set default download folder
- Set default upload folder
- Change your passcode
- **Turn unique file names display on/off**
- Change number of files per page on the **Work Queue**
- Change your default filter and sort for the **Work Queue**
- Change your time zone

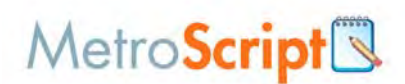

## **Choose Java or ActiveX for file uploading and downloading**

The MetroScript service requires either Java or ActiveX components to upload and download files. By default, users are setup to use the Java. If you have a computer configuration conflict that causes the Java component to not work, you can change to ActiveX.

To change between Java and ActiveX, complete the following:

- 1. On the **Admin Main Menu**, click **Choose Java or ActiveX for file uploading and downloading**.
- 2. On the **File Upload/Download Technology** page, select the technology you want to use for file uploads and downloads. Note that the file upload and download components are selected independently.

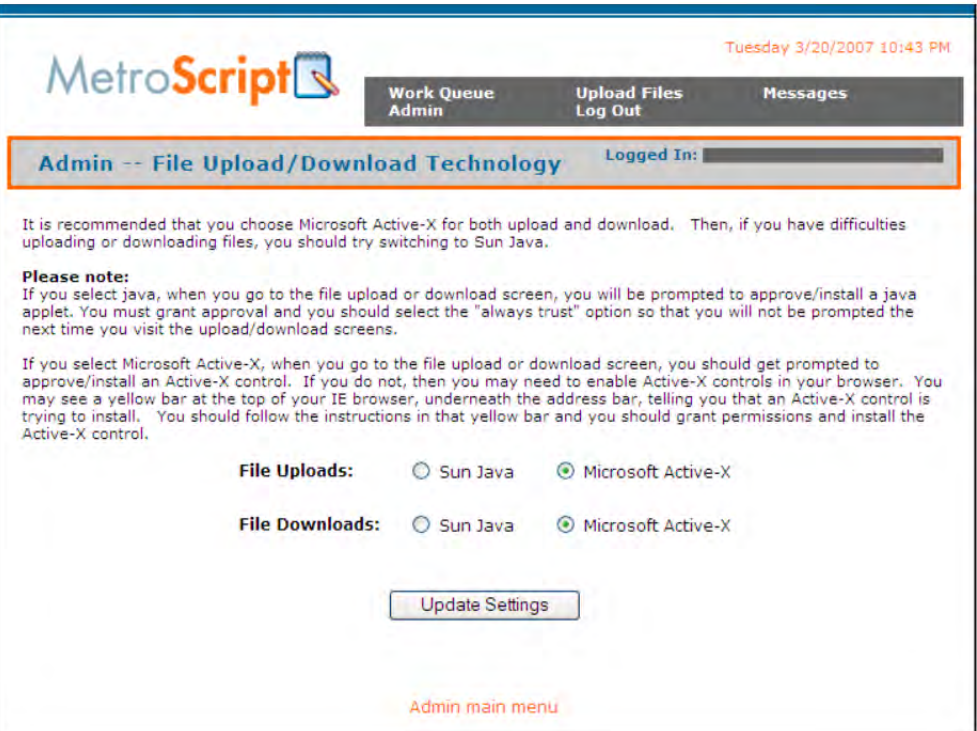

**Note:** The Microsoft ActiveX control does not support a default upload folder.

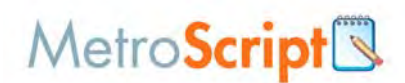

## **Determine which version of java you are running**

If you have selected to use Java applets to upload and download files, you must be sure to use the latest version of SUN java in your browser. To determine what version is installed on your computer, go to the Java Test page. There is also a link at the bottom of the test page which you can use to automatically download and install the latest version of SUN java from the SUN web site.

- 1. On the **Admin Main Menu**, click **Determine which version of java you are running**.
- 2. On the **Java Test** page, the pink box displays your version of java. If it is not the current version, click the www.java.com/en/download/windows\_automatic.jsp link to download the latest version.

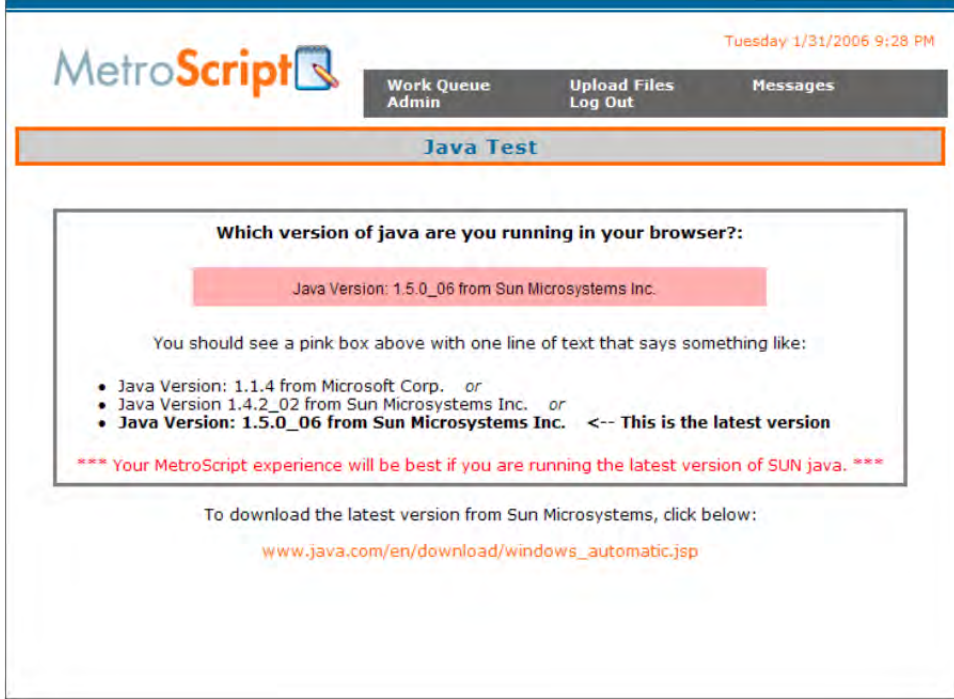

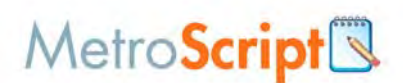

#### **To set the download folder**

Use this feature to set the folder on your local machine into which you want your downloaded files to be stored. Although, this will be the default, you will be able to select a different folder at any time during the actual file download process.

- 1. On the **Admin Main Menu**, click **Set default download folder**.
- 2. On the **Admin Set Default Download Folder** page, click **Select Folder**.

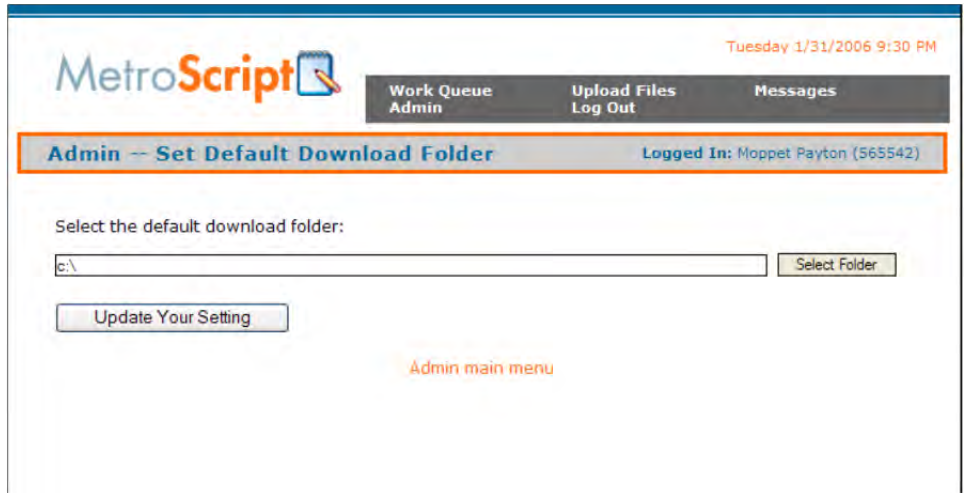

3. On the **Specify New Folder** dialog, **Look in** list, click the drive, folder, or Internet location that contains the file you want to open. In the folder list, locate and open the folder that contains the file. Click the file, and then click **OK**.

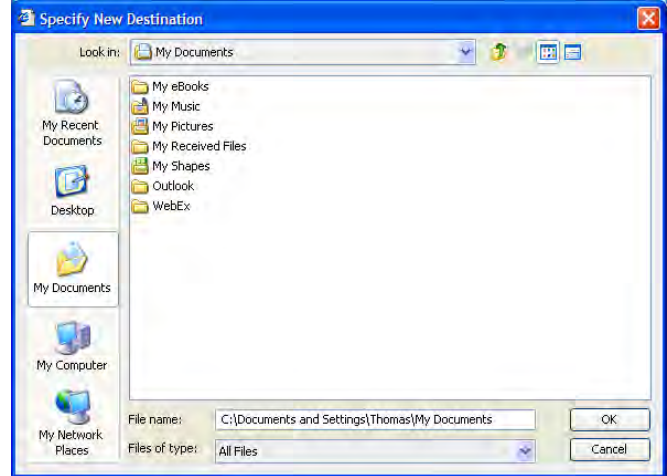

4. On the **Admin - Set Default Download Folder** page, click **Update Your Setting**.

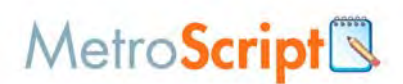

#### **To set the upload folder**

Use this feature to set the folder on your local machine from which you typically will upload files. Although, this will be the default, you will be able to select a different folder at any time during the actual file upload process.

- 1. On the **Admin Main Menu**, click **Set default upload folder**.
- 2. On the **Admin Set Default Upload Folder** page, click **Select Folder**.

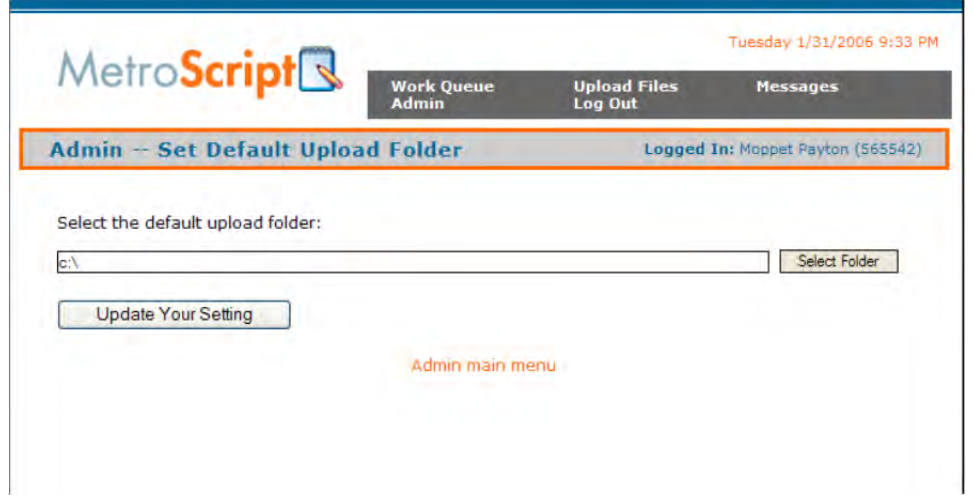

3. On the **Specify New Folder** dialog, **Look in** list, click the drive, folder, or Internet location that contains the file you want to open. In the folder list, locate and open the folder that contains the file. Click the file, and then click **OK**.

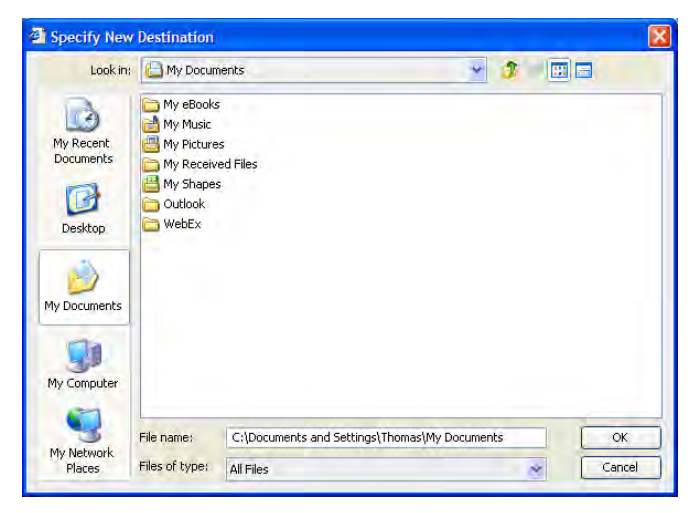

4. On the **Admin - Set Default Upload Folder** page, click **Update Your Setting**.

**Note:** The Microsoft ActiveX upload component does not support default upload folders.

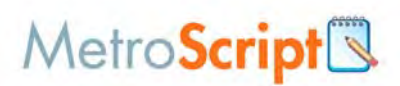

## **Change your login information**

This feature will allow you to change your web login or passcode.

#### *To change your login information*

- 1. Click **Change Login Information**. The web login must be at least 6 characters, may include numbers and alphabetical characters, and can be defined as an email address.
- 2. On the **Admin Change Login Information** page, enter the web login and password, and then click **Update**.

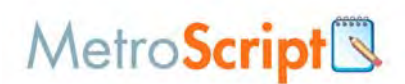

#### **Turn unique file names display on/off**

When a voice file or transcribed document file is uploaded to the MetroScript service (or phoned in using our call-in dictation service), a unique file ID is automatically appended to the file name. This is done to prevent the accidental deletion of a file that was uploaded and had the same name as a file that had been previously uploaded.

Similarly, when you download files, if you were to download 2 files that had the same name into the same folder on your PC, the second file would over-write the first.

The **Work Queue** shows you these unique file names which consist of the name of the file as you or your client had named it, an underscore, and then the unique file ID; for example, dr\_jones\_voice\_file\_Oct\_5\_1236678.dss, where dr\_jones\_voice\_file\_Oct\_5.dss was the original file name, and 1236678 is the unique ID which gets appended to the file name, before the file extension (.dss in this example).

If you wish to "hide" these unique IDs and have your **Work Queue** simply display the file names exactly as you and your clients had named them, then you can use this feature to turn off the unique IDs display.

If you do turn them off, you could run into the case where you have two files on the server with the same name. If that occurs and you try to download those two files into the same folder on your PC, the second file will over-write the first. The download page will, however, warn you if this is about to occur when you are downloading files.

If the unique file names (with the unique ID appended to them) do not bother you, then you can leave this feature set to ON, and the **Work Queue** will always show the unique file names and, when you download files, they will carry the unique file name as well.

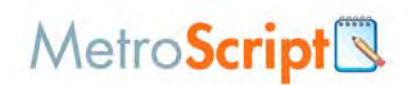

#### *To change your unique file names display setting*

- 1. On the **Admin Main Menu**, click **Change your passcode**.
- 2. On the **Admin Toggle Unique File Names Display**, select the appropriate option, and then click **Update Your Setting**.

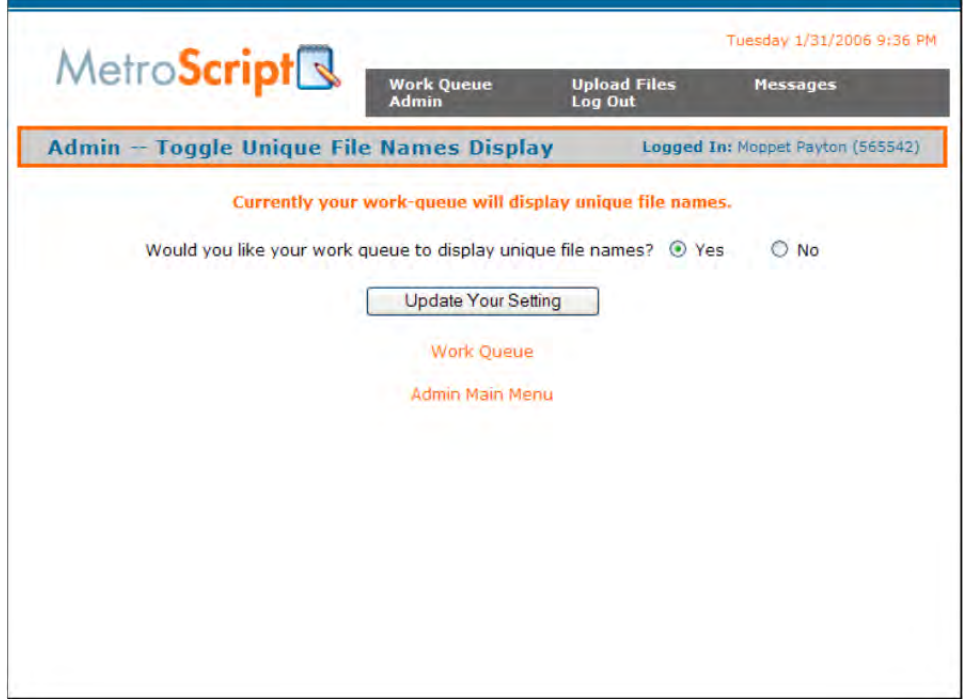

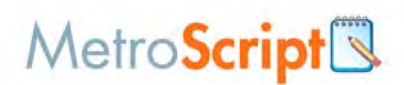

#### **Number of files per page**

Your **Work Queue** has "paging" incorporated whereby only a certain amount of records (files) are displayed at any given time. For example, only 100 files are displayed initially when you first visit the **Work Queue**. To view the next or previous 100 files, you can then use the NEXT and PREVIOUS buttons.

If your filter criteria (at the top of the **Work Queue**) resulted in 1000 files, then there will be ten pages, each having 100 records in our example (if you had chosen 100 files per page).

This admin feature allows you to specify the number of files you wish to see in your **Work Queue** at any given time.

#### *To change the number of files displayed per page*

- 1. On the **Admin Main Menu**, click **Change number of files per page on work queue screen**.
- 2. On the **Admin Number of Files Per Page** page, select the number of files to display, and then click **Update Setting**.

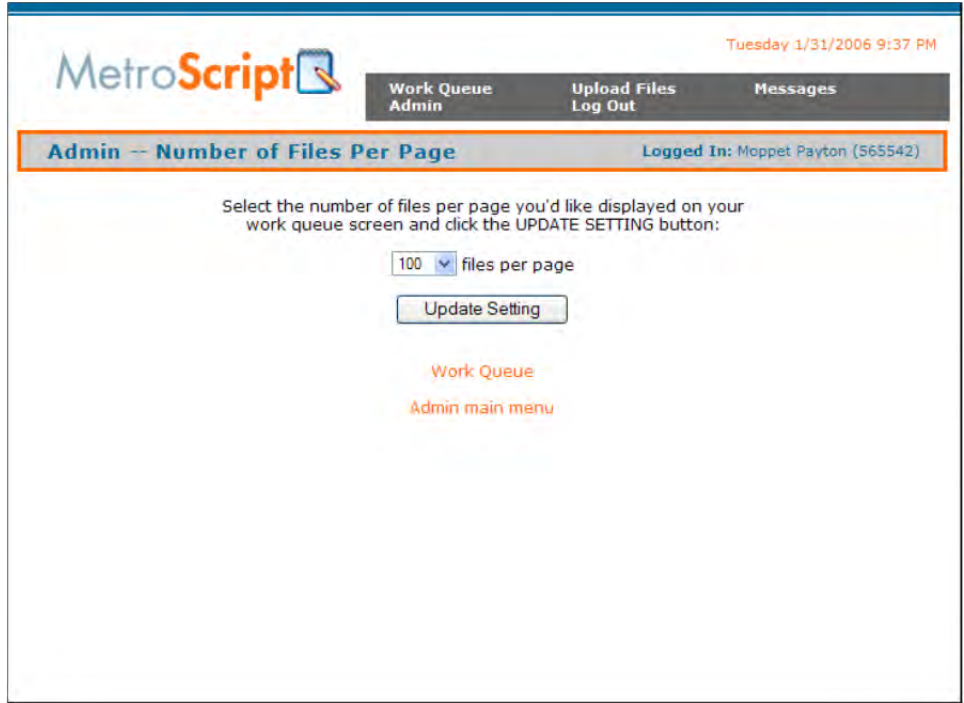

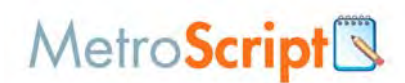

#### **Change your default filter and sort for work queue**

Each time you login to MetroScript you are taken to your **Work Queue**. a certain set of files is displayed based on criteria that you specify, e.g., which client/author, which file type, etc. Furthermore, the files that are displayed on the page are sorted in some way; they are sorted on one of the columns (file name, upload date, etc.).

At any time, you can change the filter and sort settings at the top of the **Work Queue** and click APPLY to refresh the **Work Queue** with your filter/sort choices. Each time you come back to the **Work Queue**, the system will remember your last filter/sort options and the files will be displayed accordingly.

This admin feature allows you to specify your filter and sort preferences which will take effect when you first login to the service and come to the **Work Queue**.

#### *To change the default filter*

- 1. On the **Admin Main Menu**, click **Change your default filter and sort for work queue screen**.
- 2. Select the appropriate combination of options, and then click **Update Settings**.

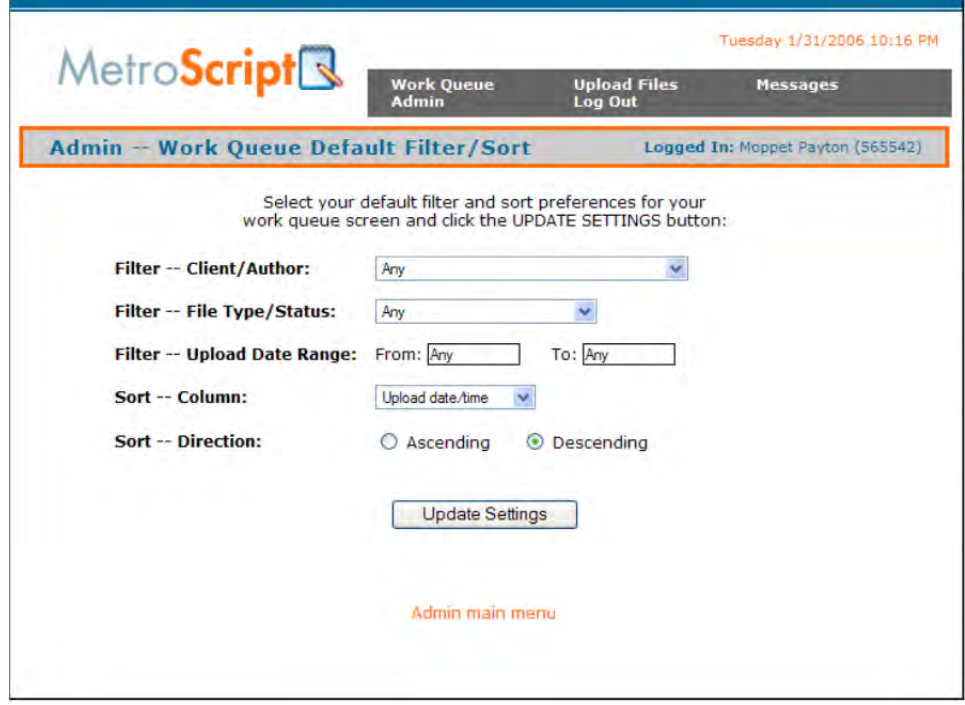

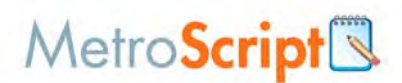

#### **Change your time zone**

Use this feature to specify your time zone (Eastern, Central, Mountain, etc.). This will allow the system to display the correct information, applicable to you, wherever date and time are shown (such as the file upload and download date/time on the **Work Queue**).

This will not affect any of the calculations that are involved with billing. That is, all file upload/download data is stored in the data base as North American Eastern time zone. Although, by using this feature, the date/time will be shown on the page to match your time zone, the monthly billing figures are still calculated using Eastern time zone for file upload date/time. If your time zone does not appear in the pull-down list, please contact us and we will add it for you.

#### *To change the default time zone*

- 1. On the **Admin Main Menu**, click **Change your time zone**.
- 2. On the **Admin Change Your Time Zone** page, select your time zone from the list, and then click **Update Setting**.

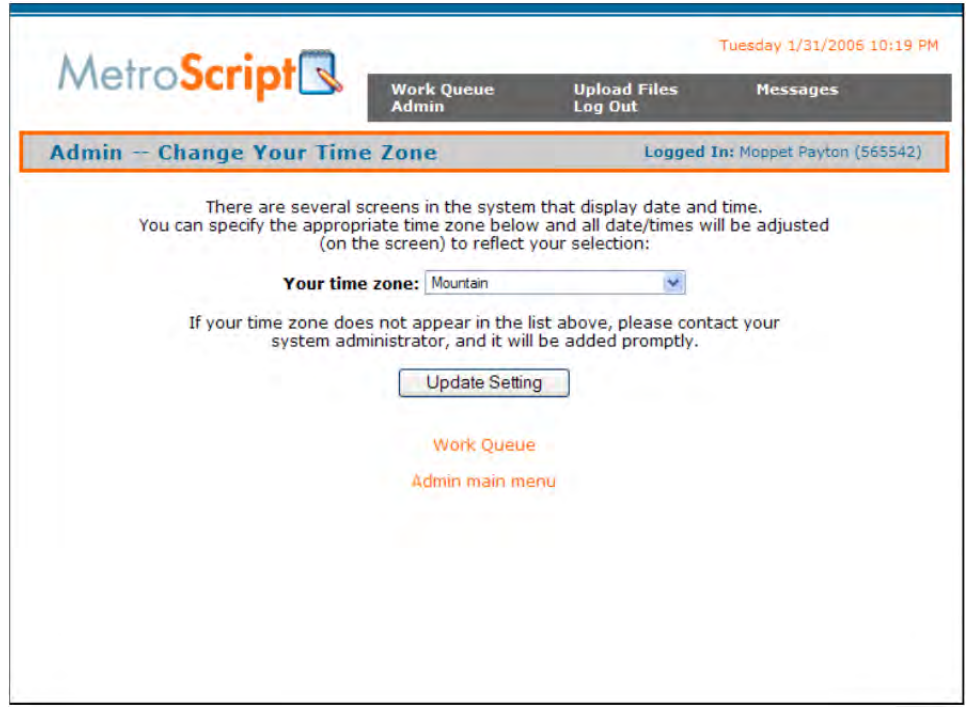

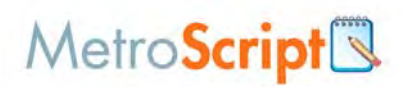

# **Uploading files**

1. From the MetroScript home page, click **Upload Files** in the top navigation area.

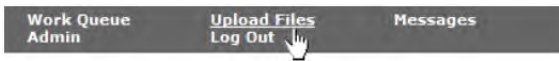

2. On the **Upload** Files page, click **Add**.

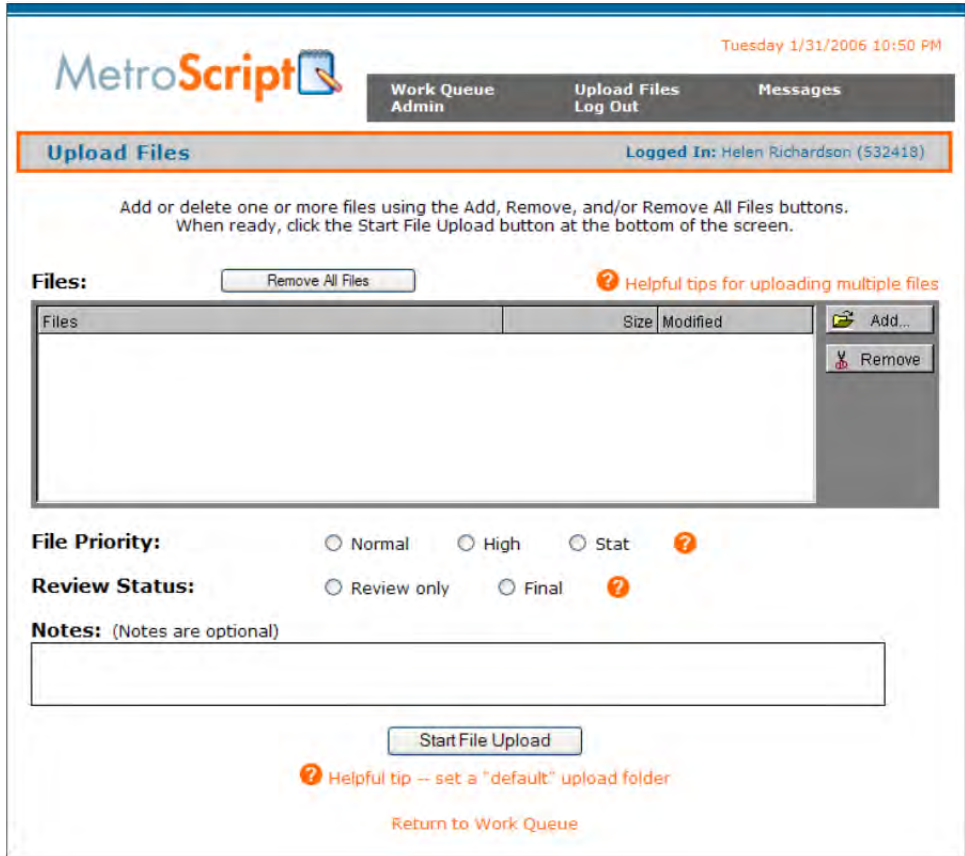

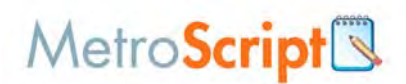

3. On the **Add Files to Transfer** dialog, click the files you want to upload, and then click **OK**.

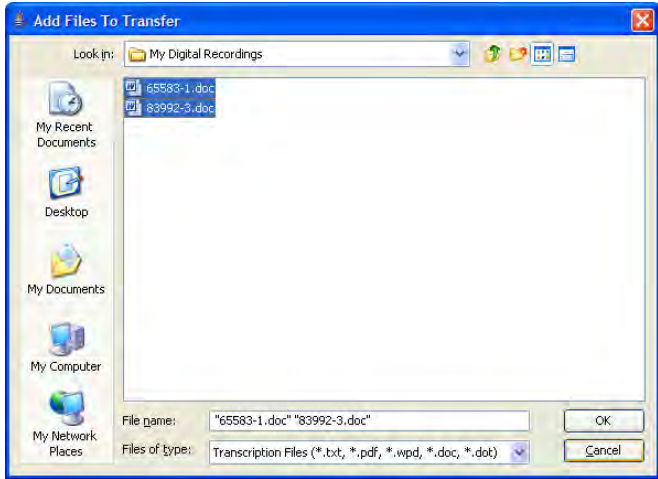

4. Select the **File Priority** and **Review Status**, and then click **Start File Upload**.

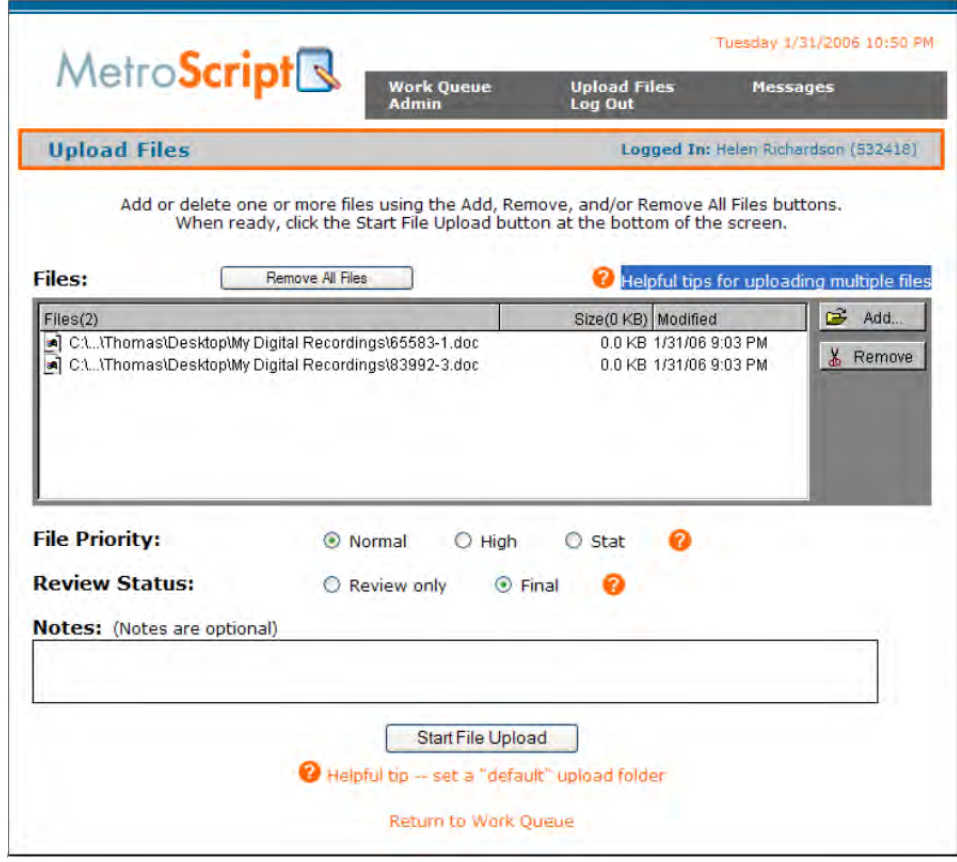

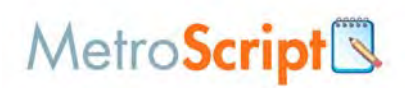

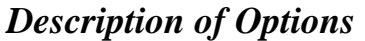

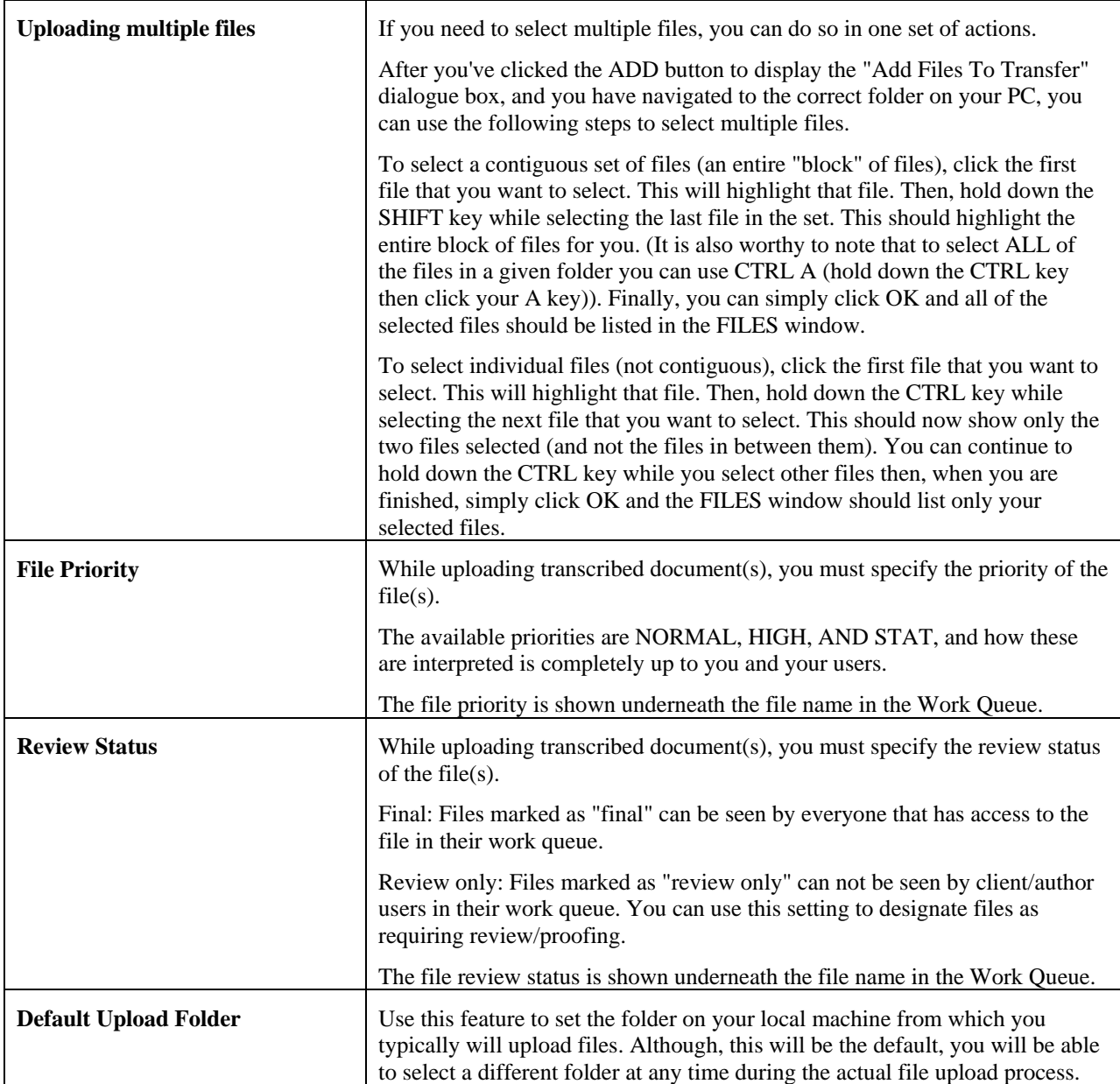

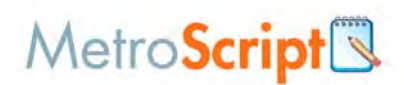

# **Message Center**

This feature allows you to send text messages within the MetroScript application. The Message Center functions much like a typical Email package, and allows you to send, forward, reply to, and delete messages. The number of new messages is displayed in parentheses on the Navigation Menu.

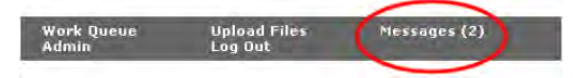

Author user accounts can send/receive messages to/from other users in which they have file access. For example, Author user accounts can only send to the Employees in which they are mapped.

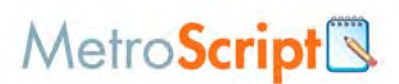

# **To open the Message Center**

On the **Admin Main Menu**, click **Messages**. The message status icon shows the current status for each message in your message center.

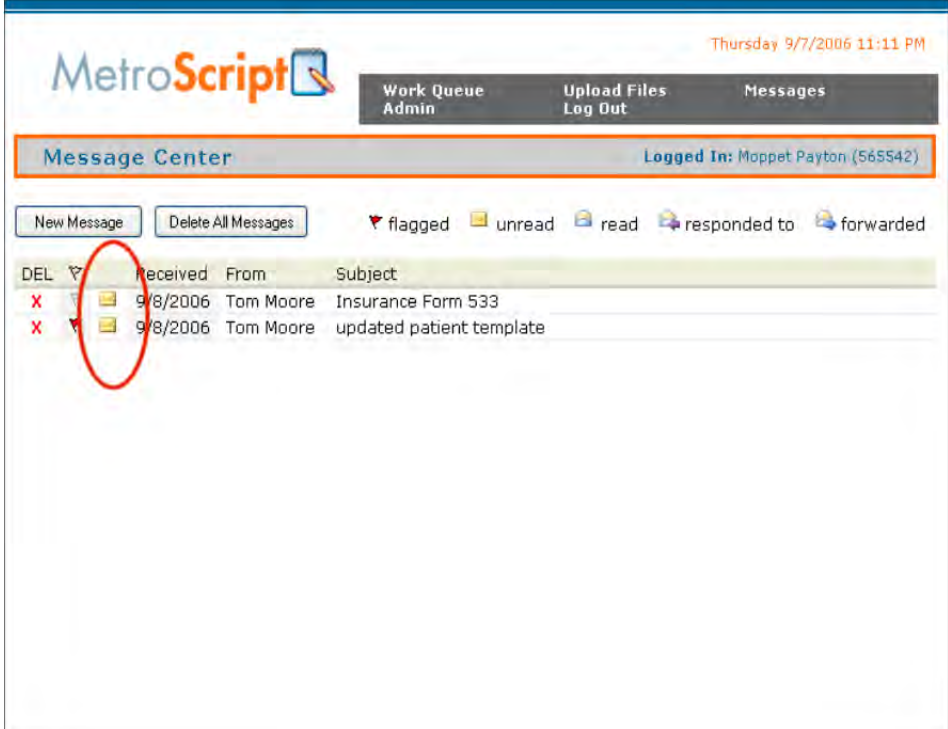

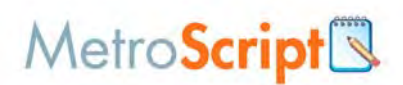

Initially, the message center displays the subject line only for each message. Click the message line to see the complete message.

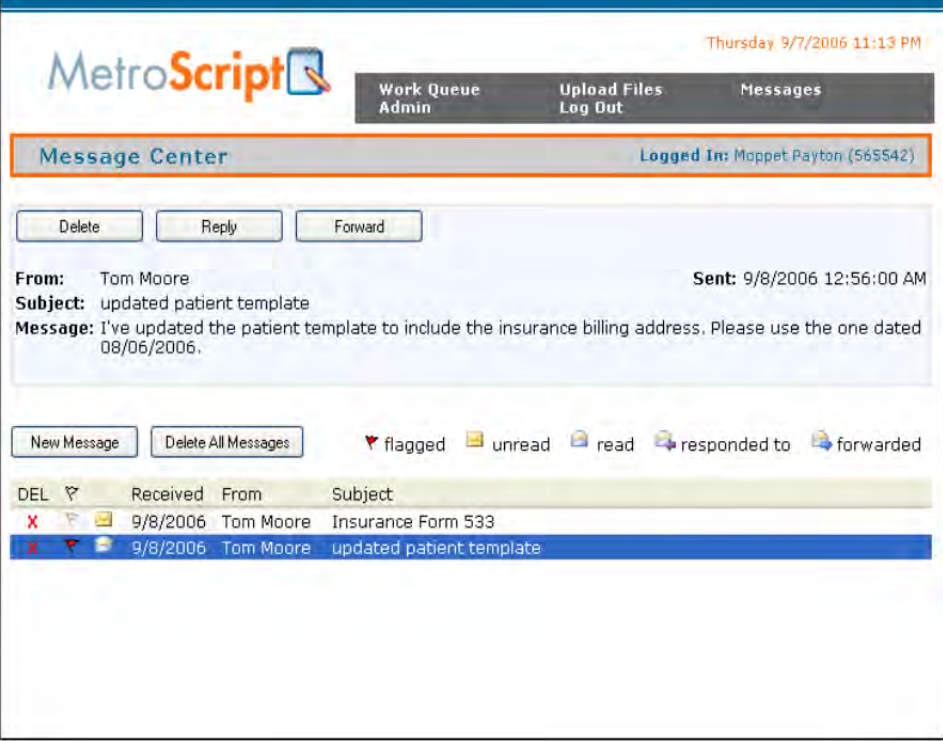

Note that the current message is highlighted on the grid.

When you are displaying a message, you have options to **Delete**, **Reply**, or **Forward** the message.

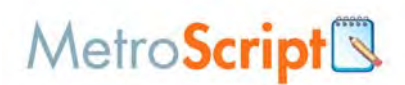

## **Replying to a message**

When replying to a message, the message subject automatically places **RE:** in front of the original subject. Also, the original message is copied to the message text section for the new message.

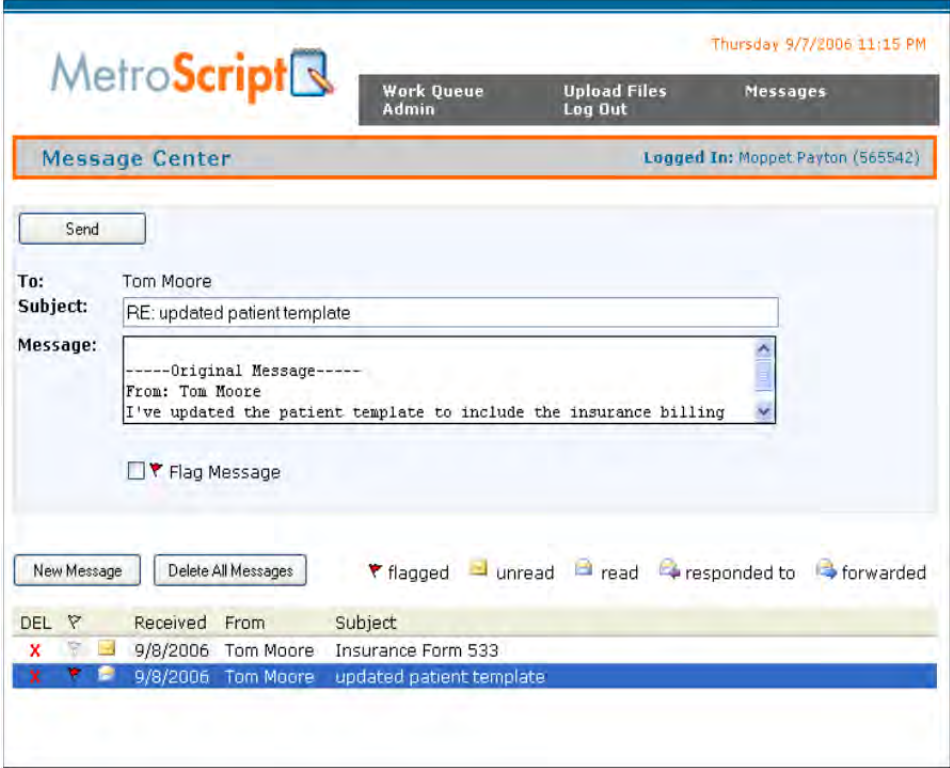

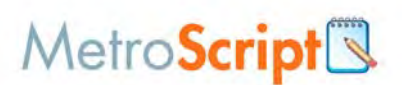

#### **Creating a new message**

When creating new messages, groups are added to the selection list of recipients.

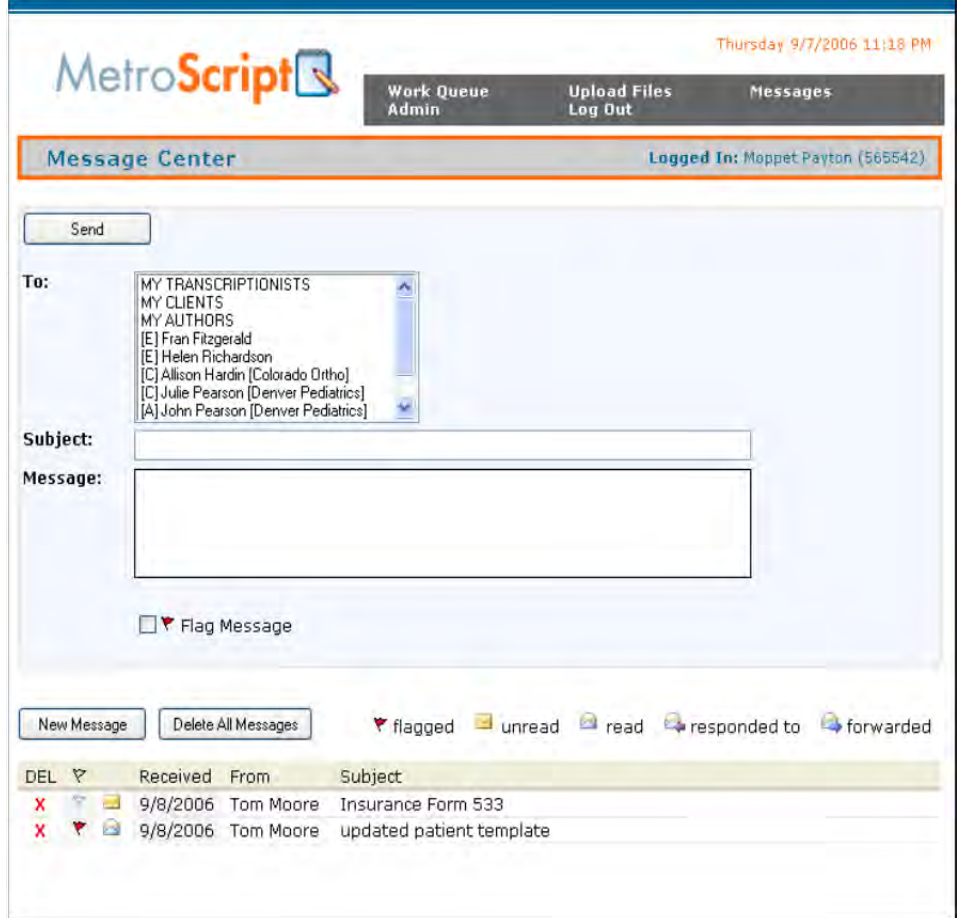

You can select one of the groups, for example **MY TRANSCRIPTIONISTS**, if you want to send a message to all members of the selected group. The list is multi-selectable, so you can select as many recipients as desired.

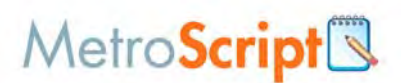

## **Uploading files message**

Messages added by an author when uploading files are sent to the Administrator and any transcriptionist mapped to the author. The message is sent with the subject **Files Uploaded (confirmation #000)**. If the **File Priority** is set to **Stat**, the message will be flagged.